# 用戶手冊

ACK05 無線快捷鍵盤

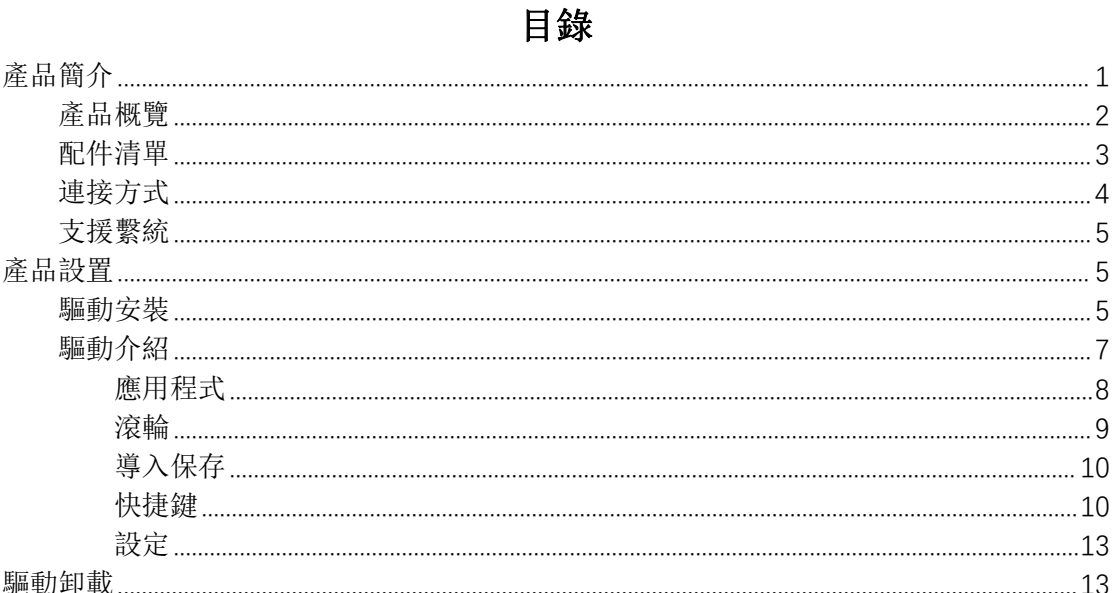

# <span id="page-0-0"></span>產品簡介

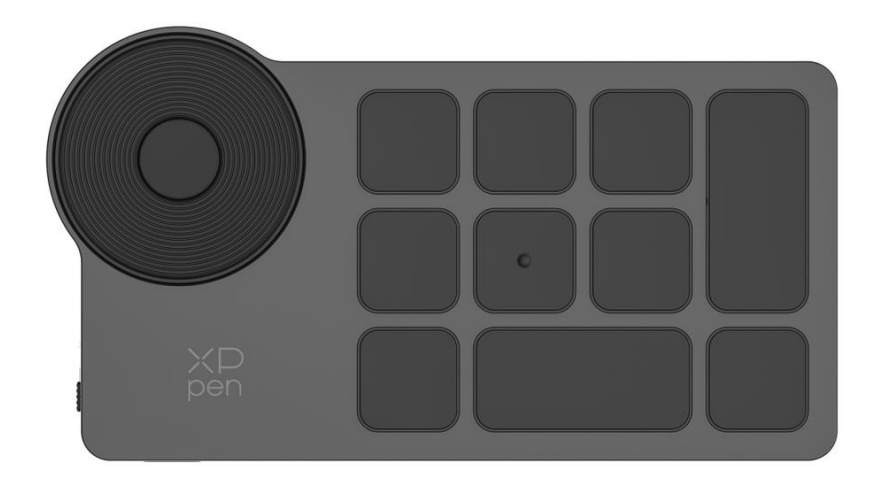

感謝您選擇購買 XPPen ACK05 無線快捷鍵盤產品,為了保證本產品能夠充分發揮出功能優勢 及延長使用壽命,使用前請詳細閱讀此說明書,使用過程中請注意產品的保養及保護。

基於產品不斷改進的需要,產品外觀、顏色、配件如有改動,請以實物為准;本公司將保留對產 品技術更新及此說明書更改之權利,恕不另行通知,敬請諒解。

注:文中所有圖片僅供參考。

# <span id="page-1-0"></span>產品概覽

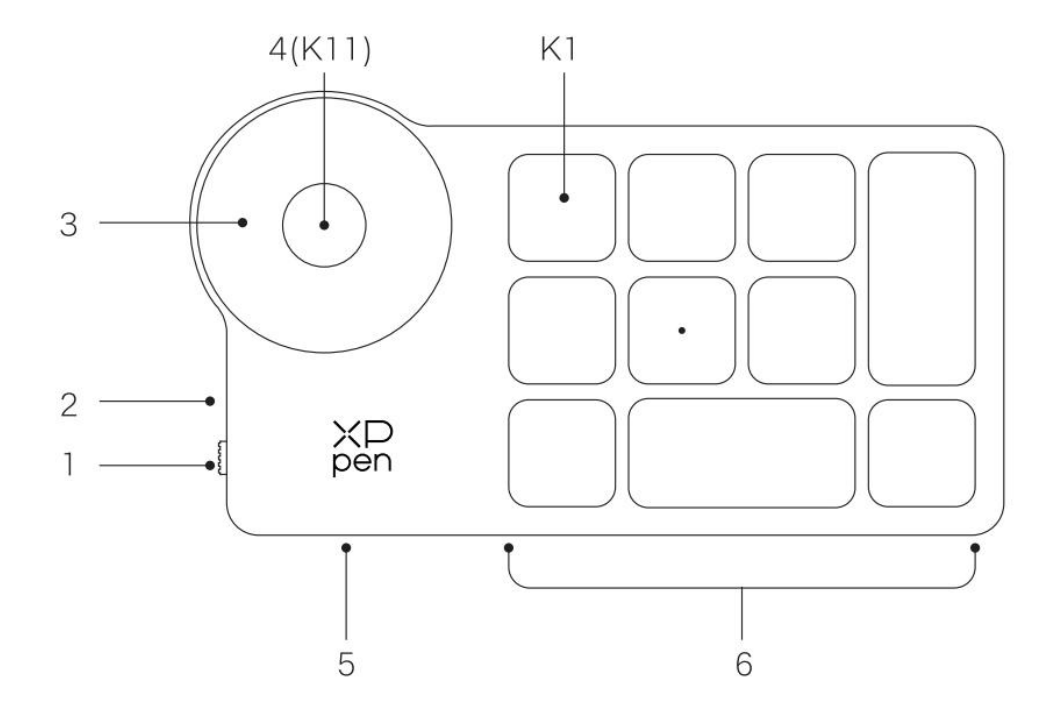

#### 1、電源撥動開關

# 2、指示燈

- 藍色狀態
- a. 慢閃:藍牙無連接
- b. 快閃:藍牙等待連接
- c. 恒亮:藍牙配對成功(恒亮 30 秒後熄滅)
- 紅色狀態
- a. 閃爍: 電池低電量 (≤20%)
- b. 恒亮:充電狀態
- C. 熄滅: 充電完成
- 紅色/藍色同時亮時為紫色狀態
- 3、滾輪
- 4、滾輪組切換鍵(長按6秒進入藍牙配對狀態)

## 5、USB-C 介面

#### 6、快捷按鍵組

4 組模式,每組 10 個按鍵,共計 40 個快捷鍵,如果不需要可以設置禁用。 默認打開 1 組, K1 為按鍵功能組切換鍵, 點擊可在按鍵功能組合之間切換。

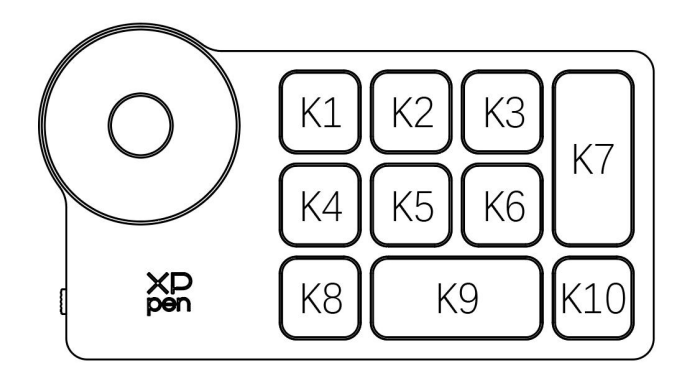

#### 免驅默認按鍵設置:

K1-Ctrl+O K2-Ctrl+N  $K3-F5$ K4-Shift K5-Ctrl K6-Alt K7-Ctrl+S K8-Ctrl+Z K9-Space K10-Ctrl+Shift+Z

#### 驅動默認按鍵設置:

K1-按鍵組切換 K2-設置預覽 K3-F5 K4-Shift K5-Ctrl K6-Alt K7-Ctrl+S K8-Ctrl+Z K9-Space K10-Ctrl+Shift+Z

\*圖片僅供參考,請以收到的實物為准

# <span id="page-2-0"></span>配件清單

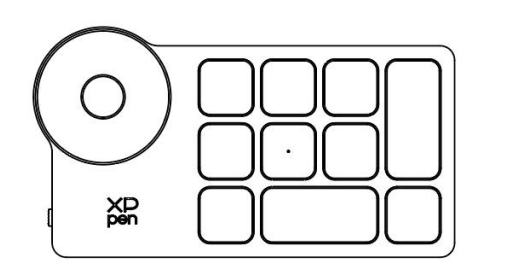

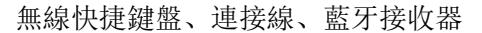

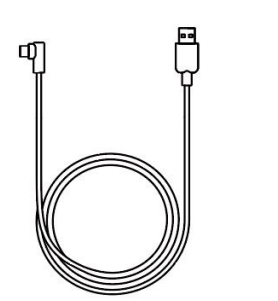

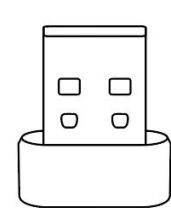

# <span id="page-3-0"></span>連接方式

# 有線連接

使用連接線將無線快捷鍵盤連接至電腦。

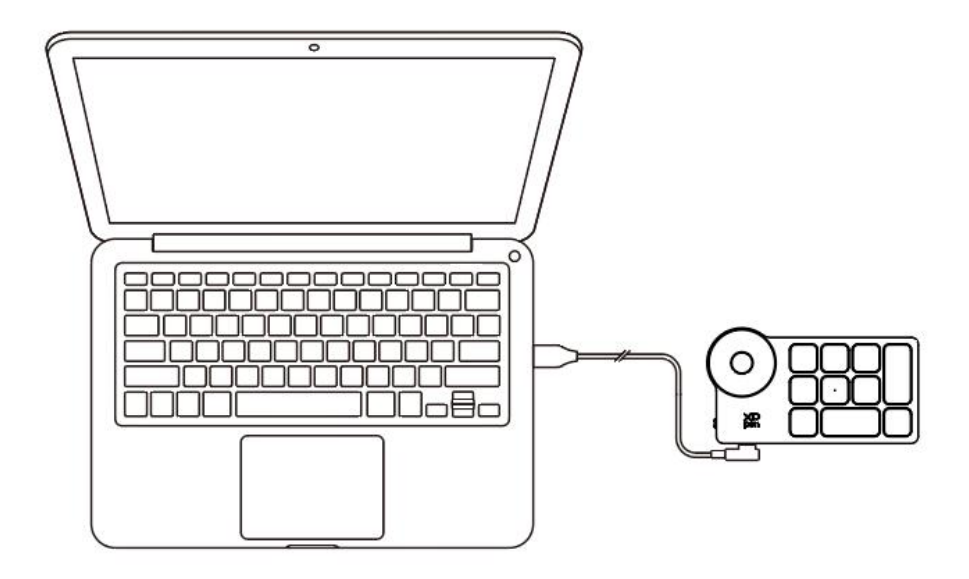

# 無線連接

#### A. 藍牙接收器連接

將藍牙接收器插入電腦,撥動開關,指示燈藍色恒亮,恒亮 30 秒後指示燈熄滅。

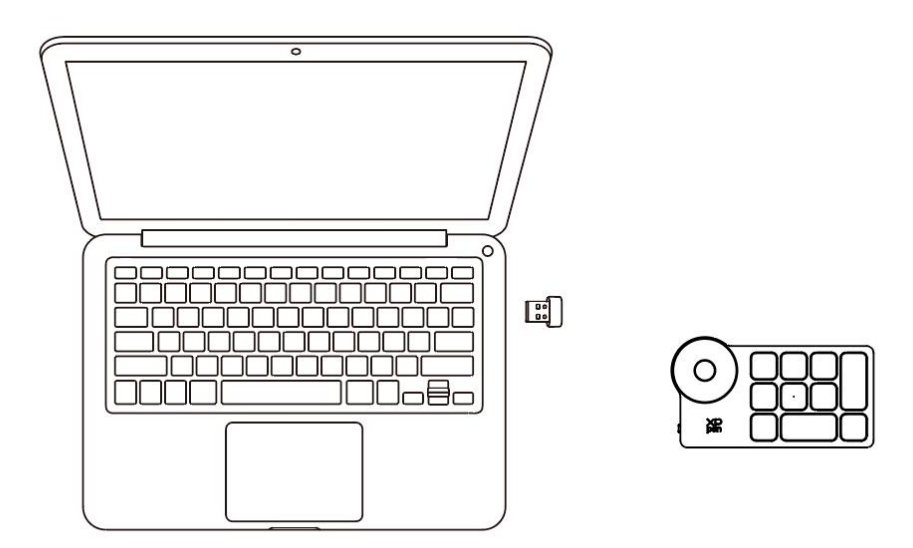

\*若藍牙接收器需與設備重新配對,請從 XPPen 官網(https://www.xp-pen.tw)根據產品型

號,下載無線配對工具,參考操作指南,進行配對連接。

#### B. 藍牙無線直連

1、撥動開關, 指示燈藍色慢閃, 長按 K11 鍵 6S 進入配對狀態, 指示燈藍色快閃。 2、打開電腦藍牙功能,添加藍牙設備,搜尋到設備名稱"Shortcut Remote",點擊後完成 藍牙配對,指示燈藍色恒亮;恒亮 30 秒後指示燈熄滅。

3、再次撥動開關關機。

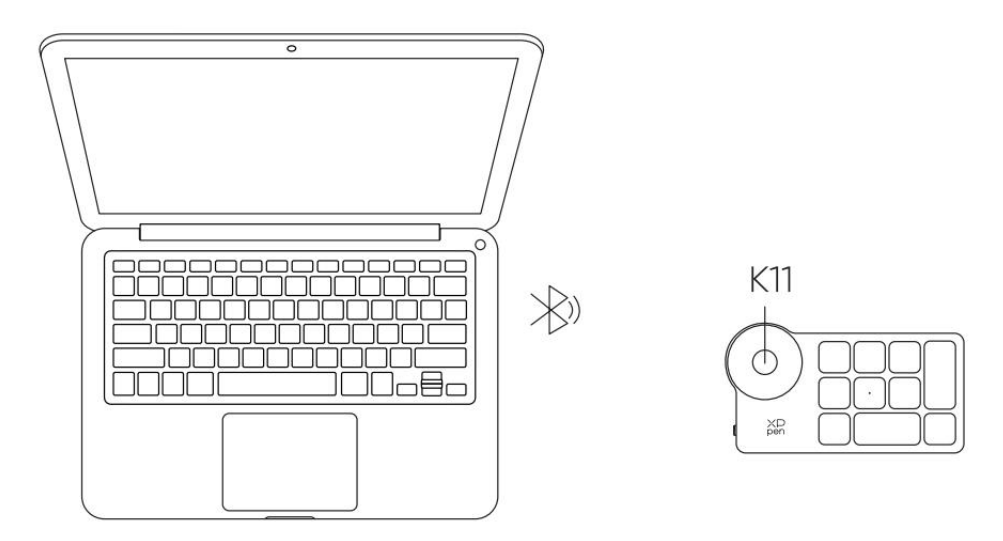

# <span id="page-4-0"></span>支援繫統

有線或藍牙接收器連接:

```
Windows 7 及以上版本, macOS 10.10 及以上版本系統, Linux 系統;
```
藍牙無線直連:

Windows 10 及以上版本, macOS 10.10 及以上版本系統。

# <span id="page-4-1"></span>產品設置

# <span id="page-4-2"></span>驅動安裝

為使設備正常工作,使用前請先安裝驅動程式。

請從 XPPen 官網(https://www.xppen.tw)根據產品型號下載對應最新的驅動程 式。

#### 註意:

1. 安裝前,請關閉所有的殺毒軟體和圖形軟體。

2. 下載並安裝適合您的驅動版本:

- a. 完整版本:相容 XPPen 手繪板/屏及無線快捷鍵盤,安裝前請先卸載其他品牌手繪板/屏 的驅動程式;
- b. 獨立版本:僅支持 XPPen 無線快捷鍵盤,可相容其他品牌手繪板/屏驅動程式一起使用。
- 3. 安裝完成後請重啟計算機。
- 4. 為了使您的設備能夠展現最佳性能,建議您使用最新版本驅動。

#### Windows:

解壓後以管理員權限運行"exe"文件,根據提示完成安裝。

#### Mac: where  $\mathcal{M}$

解壓後運行"dmg"文件,根據提示完成安裝,然後添加所需的安全設定(繫統 偏好設定>安全性與隱私權>輔助使用&藍牙),請確保 PenTable\_Drvier 選項已 被勾選,否則,設備和驅動將無法正常工作。

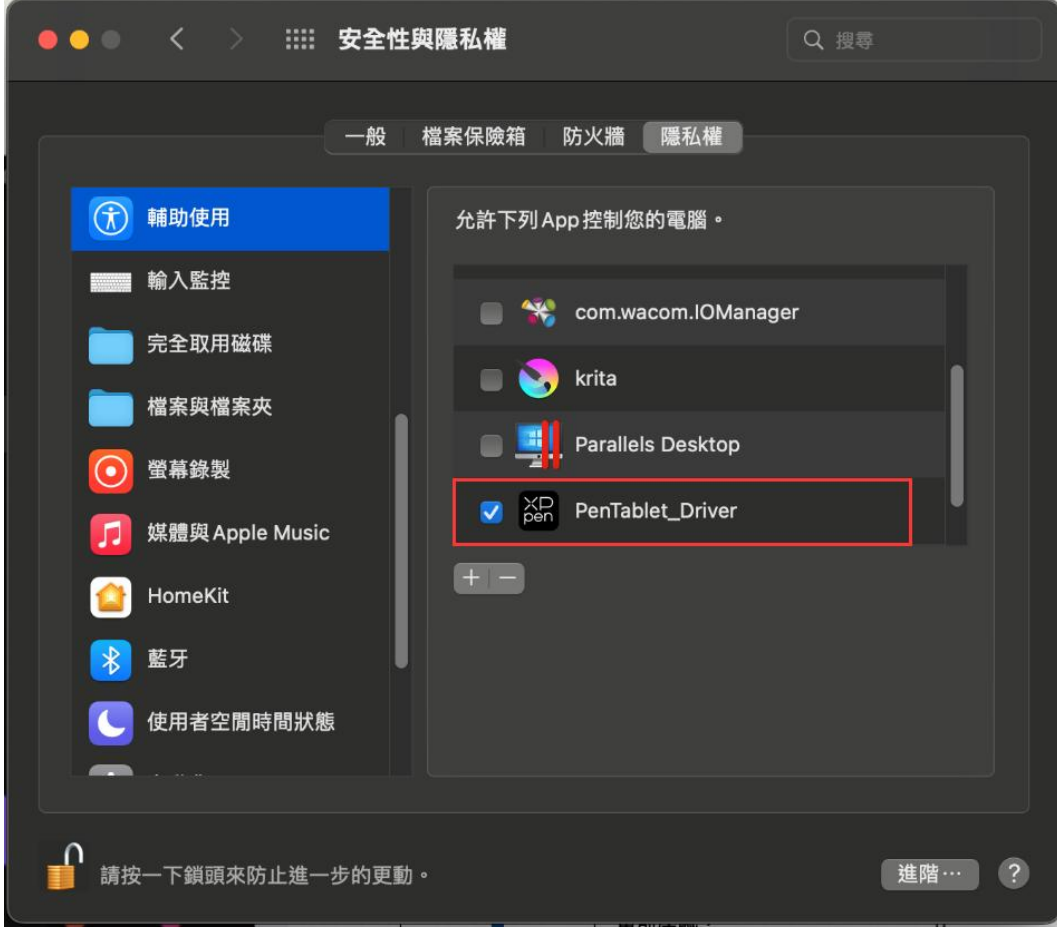

PenTablet Driver 位置:

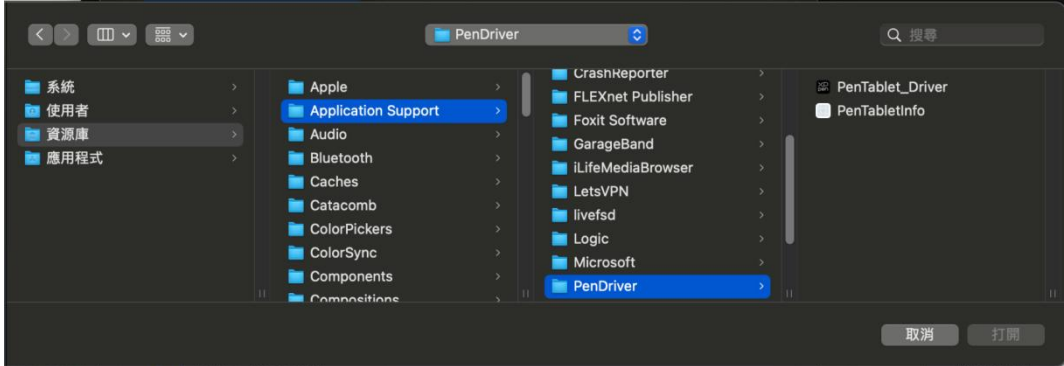

## Linux:

Deb: 在命令行中輸入 sudo dpkg -i 後, 拖動安裝文件到其中併執行命令; Rpm: 在命令行中輸入 sudo rpm -i 後, 拖動安裝文件到其中併執行命令; Tar.gz:請先解壓,然後在命令行中輸入 sudo,拖動 install.sh 到其中後執行 命令;

# <span id="page-6-0"></span>驅動介紹

如果未連接設備,或設備連接不成功,將會顯示如下提示,請嘗試重新連接設備,

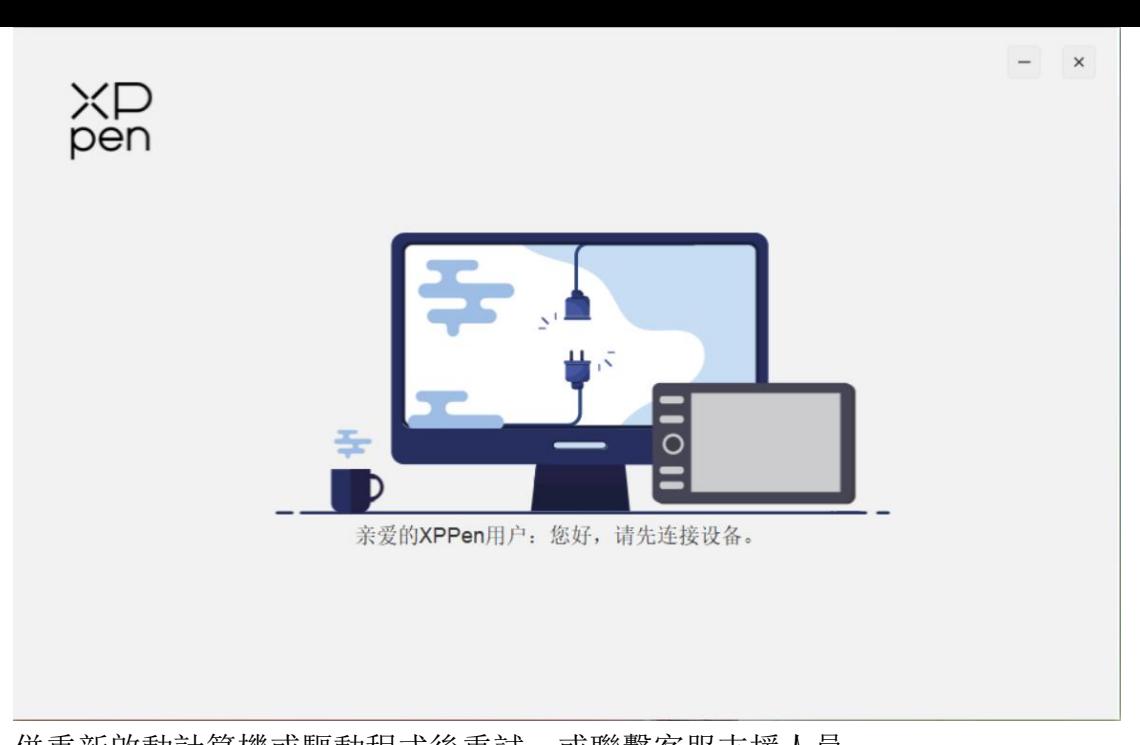

併重新啟動計算機或驅動程式後重試,或聯繫客服支援人員

設備成功連接到計算機,驅動程式界面左上角將顯示設備圖片和名稱。

最多可支援同時連接三臺設備,切換其中一個設備後,可對當前設備進行自定義 設定,且所做設定僅對當前選擇的設備有效。

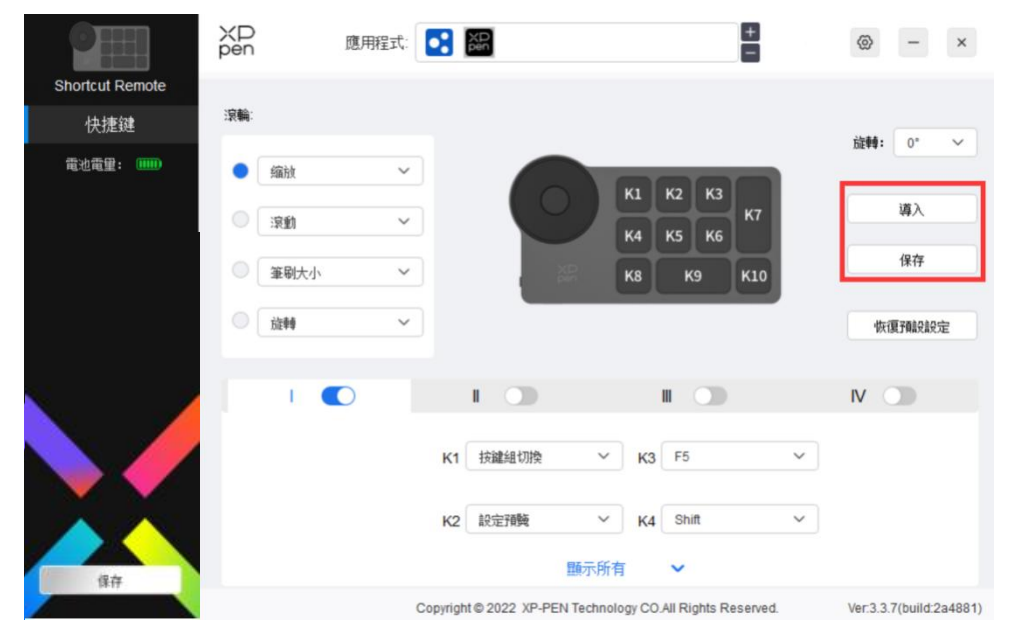

# <span id="page-7-0"></span>應用程式

使用應用程式列錶添加應用程式,自定義該應用程式下設備的功能。

例如,如果選擇一個應用程式併更改設定,所做更改只會在使用該應用程式時有 效。當切換不同的應用時,驅動將會自動識別。選擇所有應用時,功能對其他未 自定義的應用生效。

最多可添加 7 個應用程式。

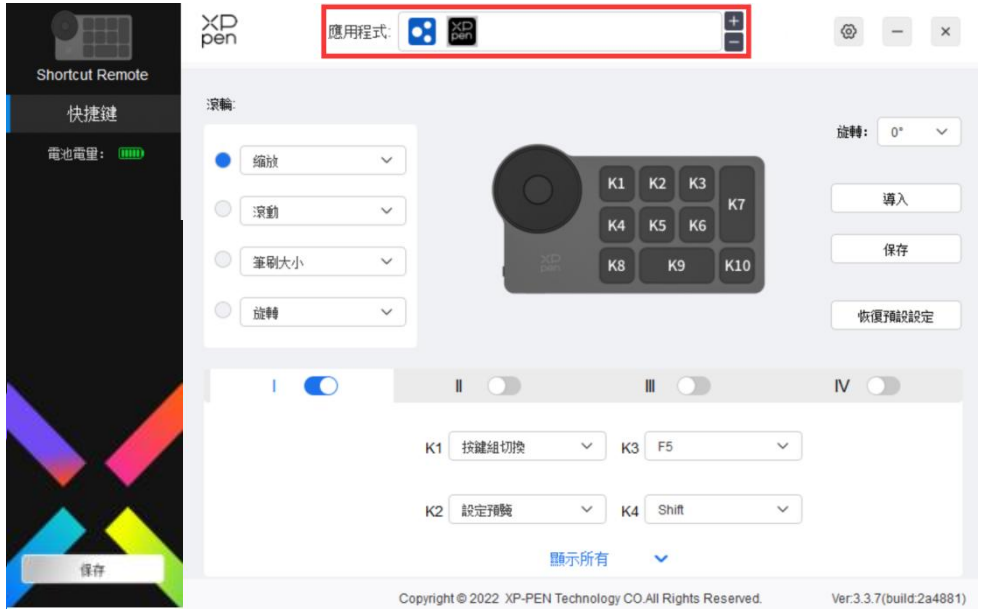

a. 點選應用程式欄右上的"+"打開應用選擇頁面;

b. 從已打開的應用中選擇需要添加的應用或點選"瀏覽"從已安裝的應用中選 擇;

c. 點選"確定",已選中的應用將會添加到應用欄。

## <span id="page-8-0"></span>滾輪 しょうしょう しゅうしょう しゅうしょく

通過滾輪中間的按鍵可在滾輪各功能組間切換,驅動提供縮放(預設)、滾動、 筆刷、旋轉四組滾輪功能。

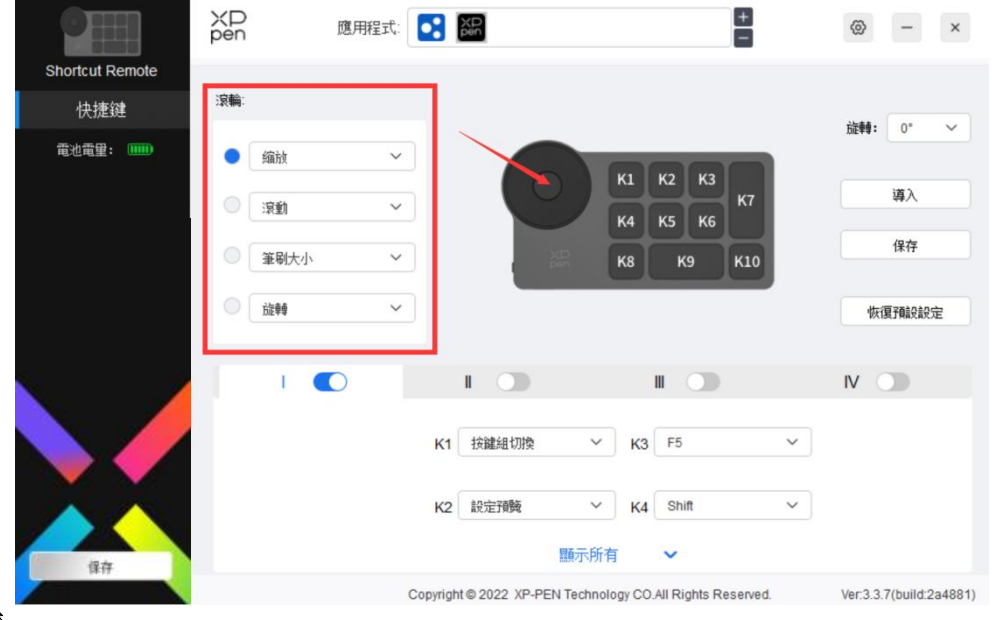

# 自定義:

在下拉菜單中選擇"自定義",通過鍵盤輸入對應的按鍵或組合鍵定義滾輪順時 針、逆時針功能。

#### 滾輪快捷鍵設定

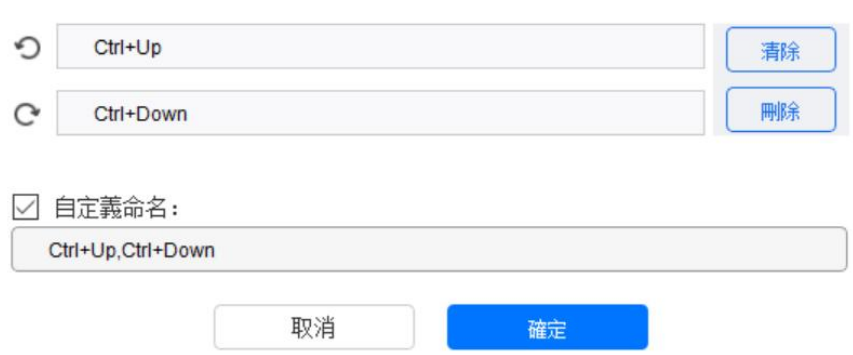

# <span id="page-9-0"></span>導入保存

## 導入:

將無線快捷鍵盤中已存儲的配置導入到驅動當前已選中的應用程式。

## 保存:

將驅動中當前選中應用下的配置存儲到無線快捷鍵盤。

註意:請在有線連接的情況下使用"導入"和"保存"功能,"導入"和"保存" 的配置中不包含旋轉功能,且僅在相同繫統下有效。

# <span id="page-9-1"></span>快捷鍵

驅動提供四組快捷鍵,預設開啟第一組快捷鍵,其他未開啟的按鍵組初始功能和 第一組一致。每組按鍵均可自定義不同的功能,啟用後可通過"按鍵組切換"(預 設為 K1 鍵進行切換, 可自定義為其他按鍵) 在已開啟的各組間相互切換。

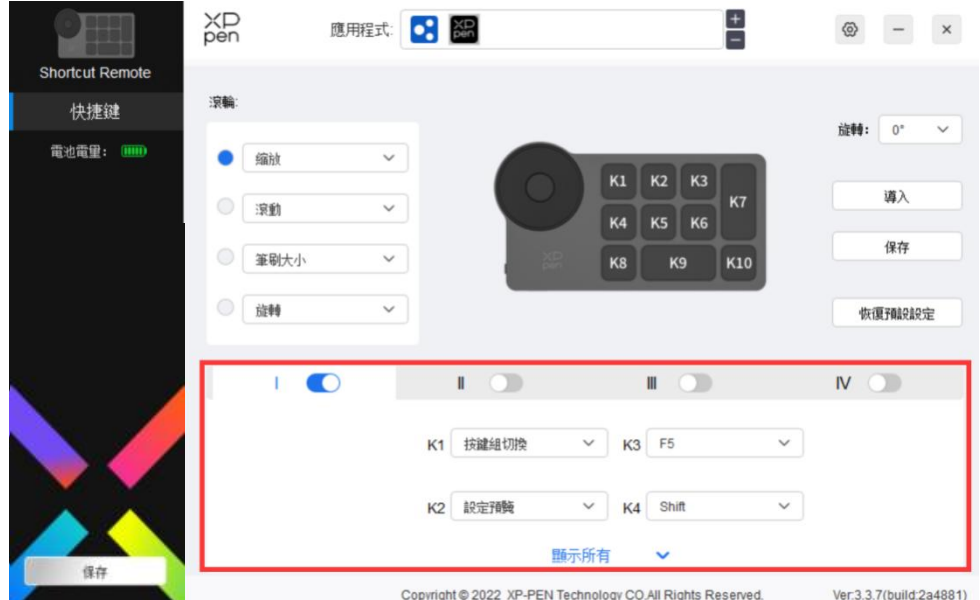

設定預覽:

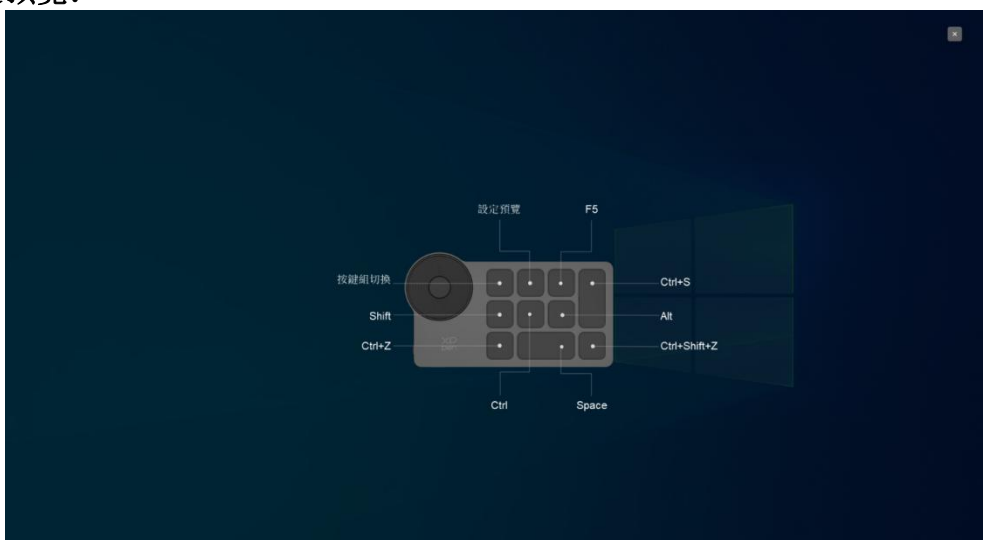

檢視當前已選中組的功能,且當前已選中組為開啟狀態,點選右上角關閉圖示關 閉預覽視窗。

# 自定義:

在下拉菜單中選擇"自定義"可以自定義每個按鍵的功能,在"自定義"中選擇 "滑鼠控制"或"鍵盤",可以自定義組合鍵。

#### 滑鼠控制:

設定滑鼠和鍵盤組合鍵, 如選擇"Shift"和"單擊"後, 可在支援此組合鍵的 軟體中實現此快捷操作。

熱鍵設定

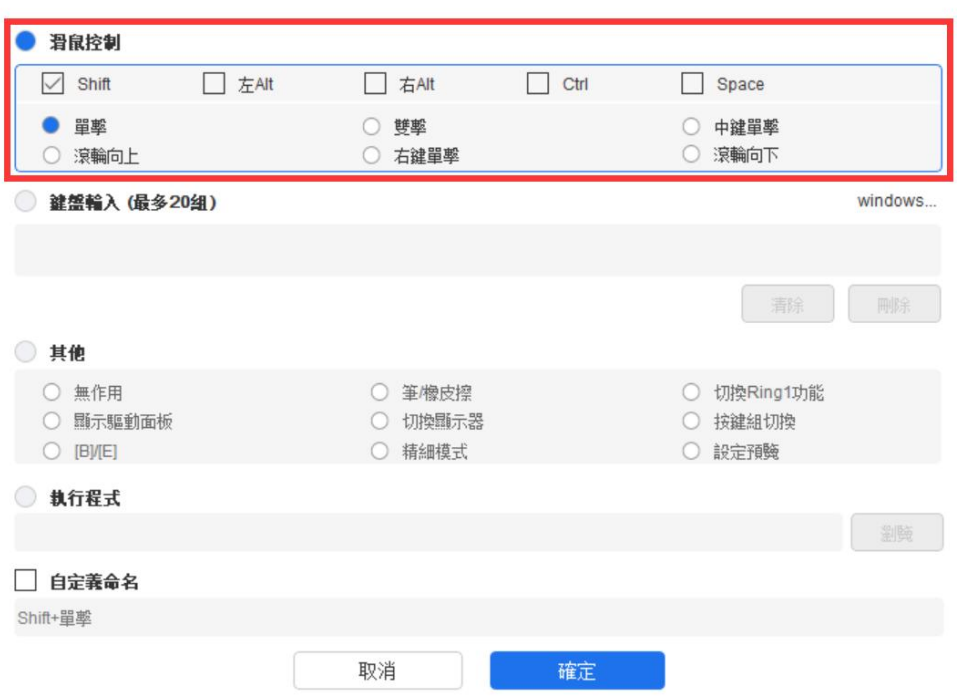

# 鍵盤:

配置鍵盤快捷鍵,例如:在 3D MAX 軟體中設定為"Alt+A"可以使用對齊工具。

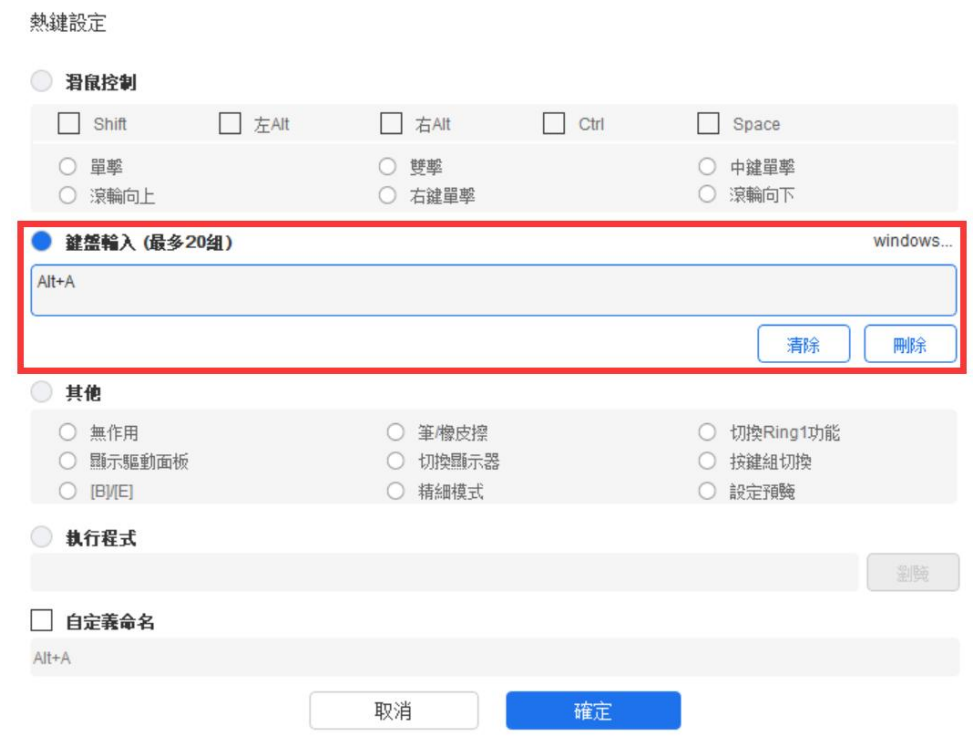

可設定多組快捷鍵,例如:鍵入 Ctrl+C、Ctrl+V,當按下按鍵後,設定的快捷 鍵功能會全部運行一遍。

Windows (Command): 添加含繫統鍵的組合鍵, 例如: 當您需要鍵入 Win (Cmd)

+Left 時,按下 Left 後驅動可自動帶上繫統鍵。

# 其他:

精細模式:將熒幕區域限制在一定範圍內,可針對此區域做更細致的繪圖。

# <span id="page-12-0"></span>設定 しゅうしょう しゅうしょう しんしょう しんしゃく しゅうしょく

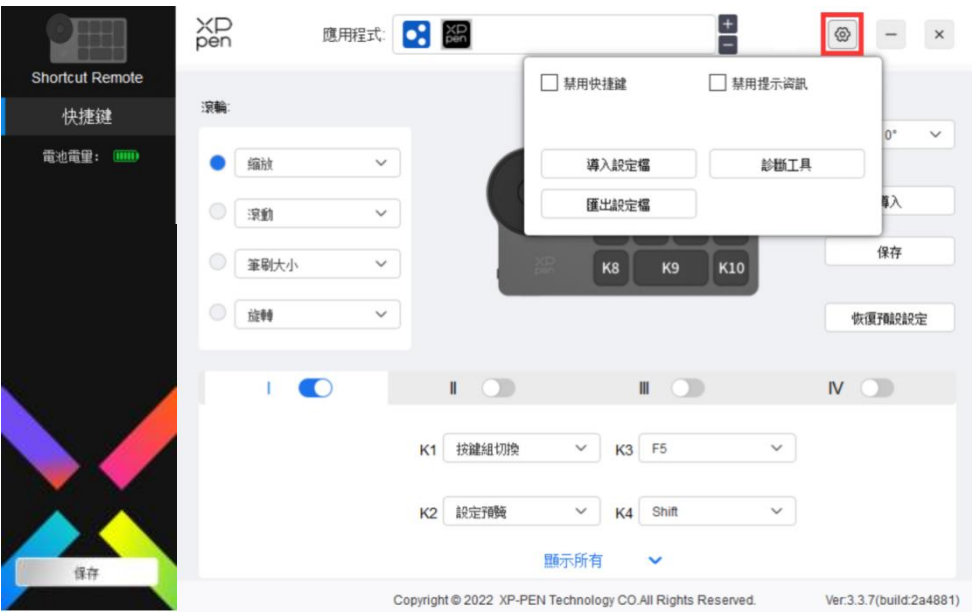

## 禁用快捷鍵:

關閉設備所有按鍵的功能和按鍵狀態提示。

### 禁用提示信息:

當按下按鍵時,熒幕下方將不會顯示按鍵狀態提示。

#### 診斷工具:

在驅動使用過程中出現問題時,可以使用診斷工具。

#### 導入&導出配置文件:

將設定好的功能用導入&導出配置的方式來讀取或儲存其設定值。

當需要將變更的功能導入&導出時,請先點選驅動界面左邊的"保存"按鈕保存, 且配置僅能在相同繫統下使用。

<span id="page-12-1"></span>驅動卸載

#### Windows:

在開始菜單中打開[設定]→[應用]→[應用和功能],找到"Pentablet"單擊後選 擇"卸載",按提示進行操作。

#### Mac: where  $\mathcal{M}$

在[前往]→ [應用程式]找到"XP-PentabletPro",單擊"UninstallPenTablet", 併按提示進行操作。

### Linux:

Deb: 在命令行中輸入 sudo dpkg -r xp-pen-pentablet 後執行命令;

Rpm:在命令行中輸入 sudo rpm -e xp-pen-pentablet 後執行命令;

Tar.gz:請先解壓,然後在命令行中輸入 sudo,拖動 uninstall.sh 到其中後執行 **命令; こんしん** しんしん しんしん しんしん しんしん しんしん

## 若有任何的問題,請利用以下方式聯繫我們:

網址: www.xppen.tw

信箱: service@xp-pen.com